# **How To Fix AVG Antivirus Error Code 42125**

# **How To Fix AVG Antivirus Error Code 42125**

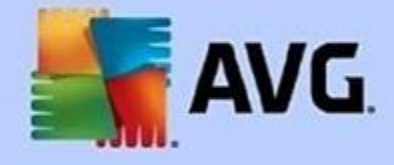

**[Avg](https://bit.ly/2V3Domd)** is listed as one of the best antivirus companies on the market. There are many antivirus products that can help users keep their systems secure, but Avg offers products that are unique and very easy to use. They also provide complete solutions to the problems faced by users. Sometimes, users of antivirus software may experience some kind of error, such as **Avg error code 42125**. This is a serious error that directly affects the functionality of Avg antivirus software in the system. If you want immediate support by techies, don't hesitate to **[www.avg.com/retail install avg with product key](http://www.avg-com-retail.support/)**.

**What exactly is Avg Error Code 42125?**

When you download **[www.avg.com/retail](https://avgretailcard.tumblr.com/)** from the official site Avg retail it sometimes doesn't download entirely due to corrupted zip. It is called Avg Error Code 42125 when the Zip code archive can't be read in your pc and can say that Google Earth web data and Zip Code corrupts.

## **How to fix it Avg Error Code 42125?**

AVG support team has said that users should not worry about the **[avg.com/retail](http://www.avg-com-retail.support/) 2019** Error Code 42125, it is easy to fix. Here we have enlisted four methods that help in sorting this error.

# **Methods to Resolve AVG Antivirus Error 42125**

# **Disable System Restore**

- Go to Start, right-click on MY PC.
- Click on PROPERTIES and then SYSTEM RESTORE
- Now, tick on the turn off Computer Restore checkbox
- Click OK and then press YES
- It will show on time until the turn off System Restore

If it doesn't help you to solve the AVG Error Code 42125, later try the next Step.

### **Restart the system**

- Open Settings from the right side of the calculator screen
- Click to change the PC settings. Click to change the PC settings.
- Click to restore See the option named "Delete everything and reinstall Windows" to look for the Start button below it, and then click it.
- Follow the instructions and reboot the system.

### **Follow the next method once your reboot system**

#### **Enable system restore again**

- Click the Start button and right-click My PC.
- Click on the properties and system restore
- Click to clear the Close System Restore check box, and then click OK.

#### **Delete your temp folder**

You should try to clear your temporary folders for all user accounts (temp, IE, java, FF, Opera, Chrome, Safari), including Administrator, All Users, Local Service, Network Service and any other account from user's folder. For that, you can download any clean software like TFC (Temp File Cleaner), easily available on the Internet. This software tool cleans the% system root% \ temp folder and also looks for .temp files in the% system drive%,% system root% root folder, and the system32 folder (32-bit and 64-bit operating systems on 64-bit operating systems). Bits). As a result, the tool will completely erase all temporary files where other temporary file cleaners may fail.

In case, if all the more than steps, is not working to fix **[Avg](https://avgactivate.blogspot.com/2020/07/how-to-fix-avg-antivirus-error-code.html)  [Antivirus Error Code 42125](https://avgactivate.blogspot.com/2020/07/how-to-fix-avg-antivirus-error-code.html)**, then you can contact with experts to fix instantly.

#**[www office com setup](https://ms-office.us.com/)** #**[www webroot com safe](https://www.webroot-com-safe.com/)**